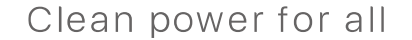

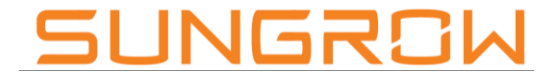

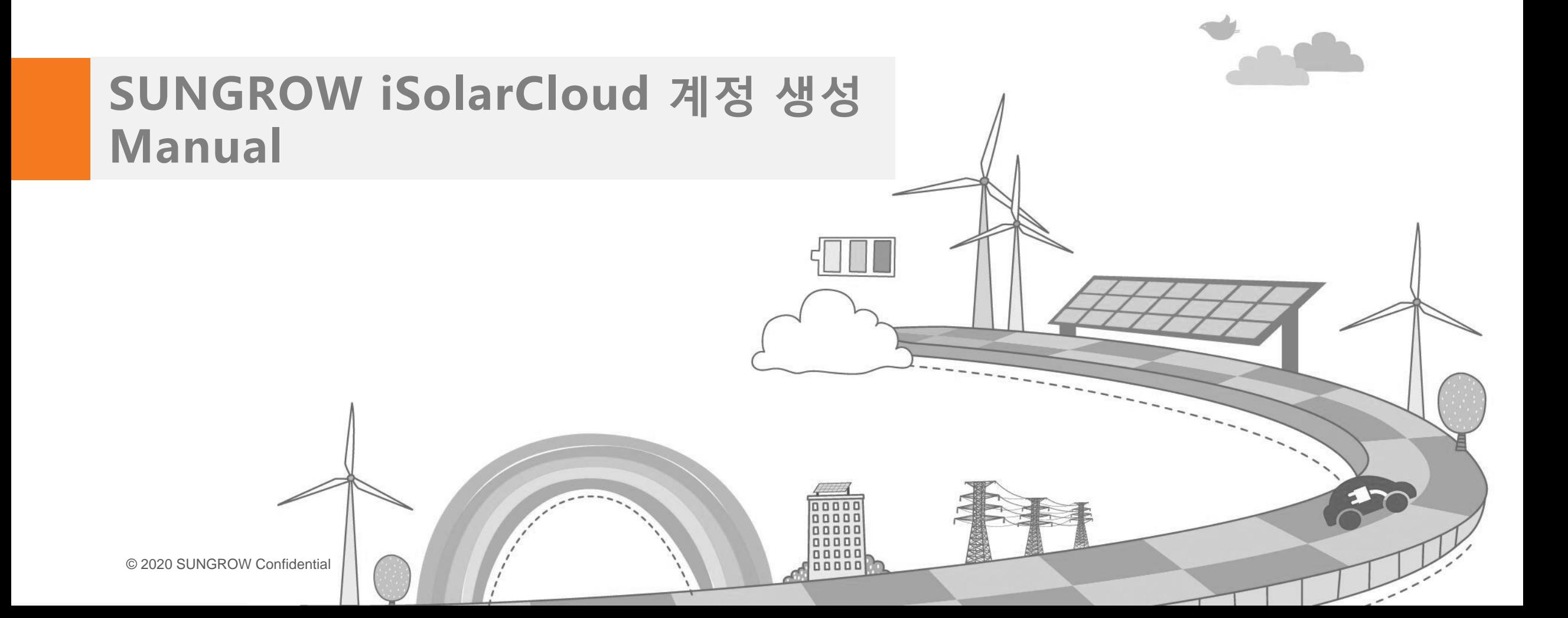

목차

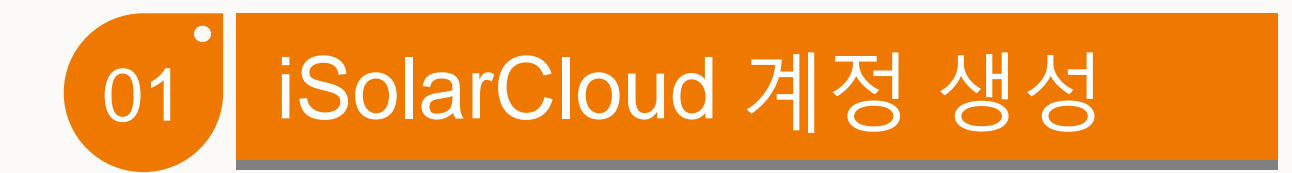

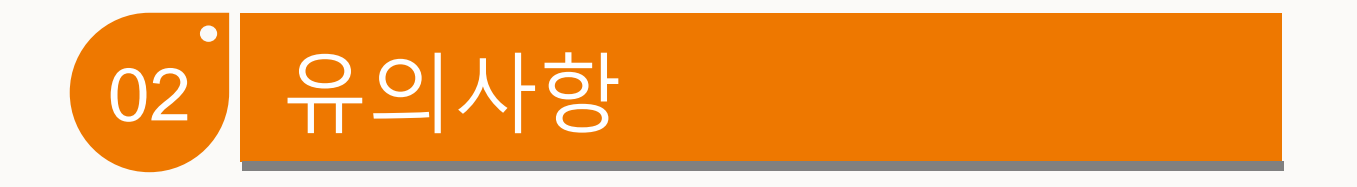

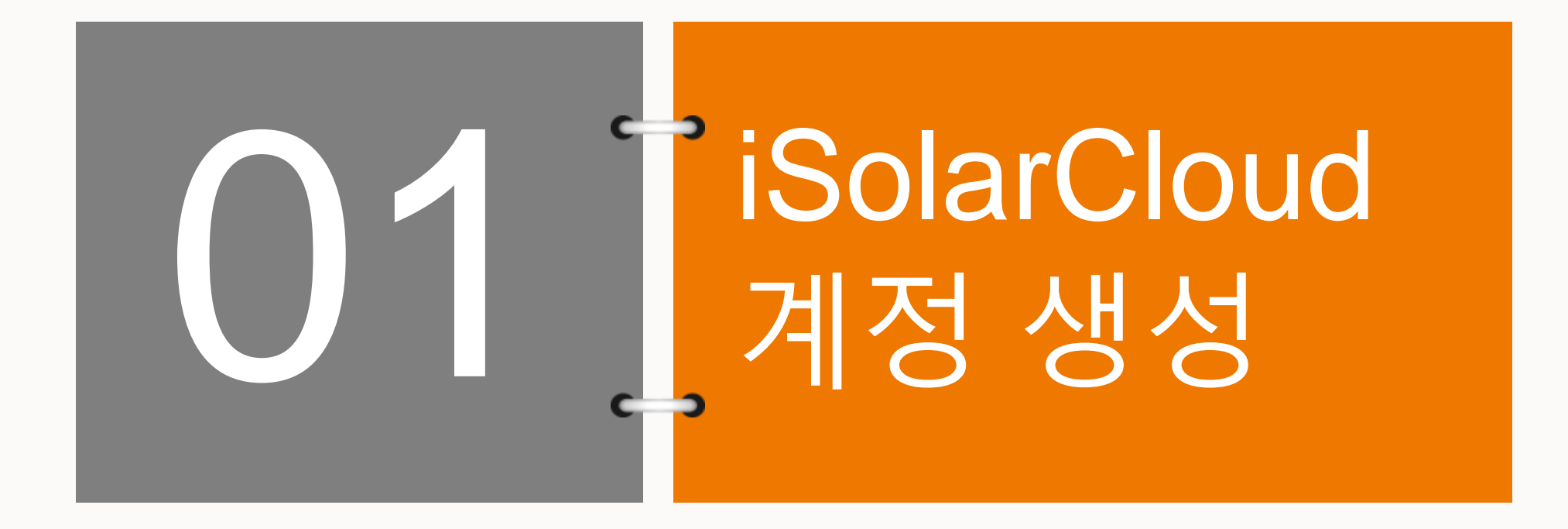

# iSolarCloud 계정 생성

#### Making an iSolarCloud account

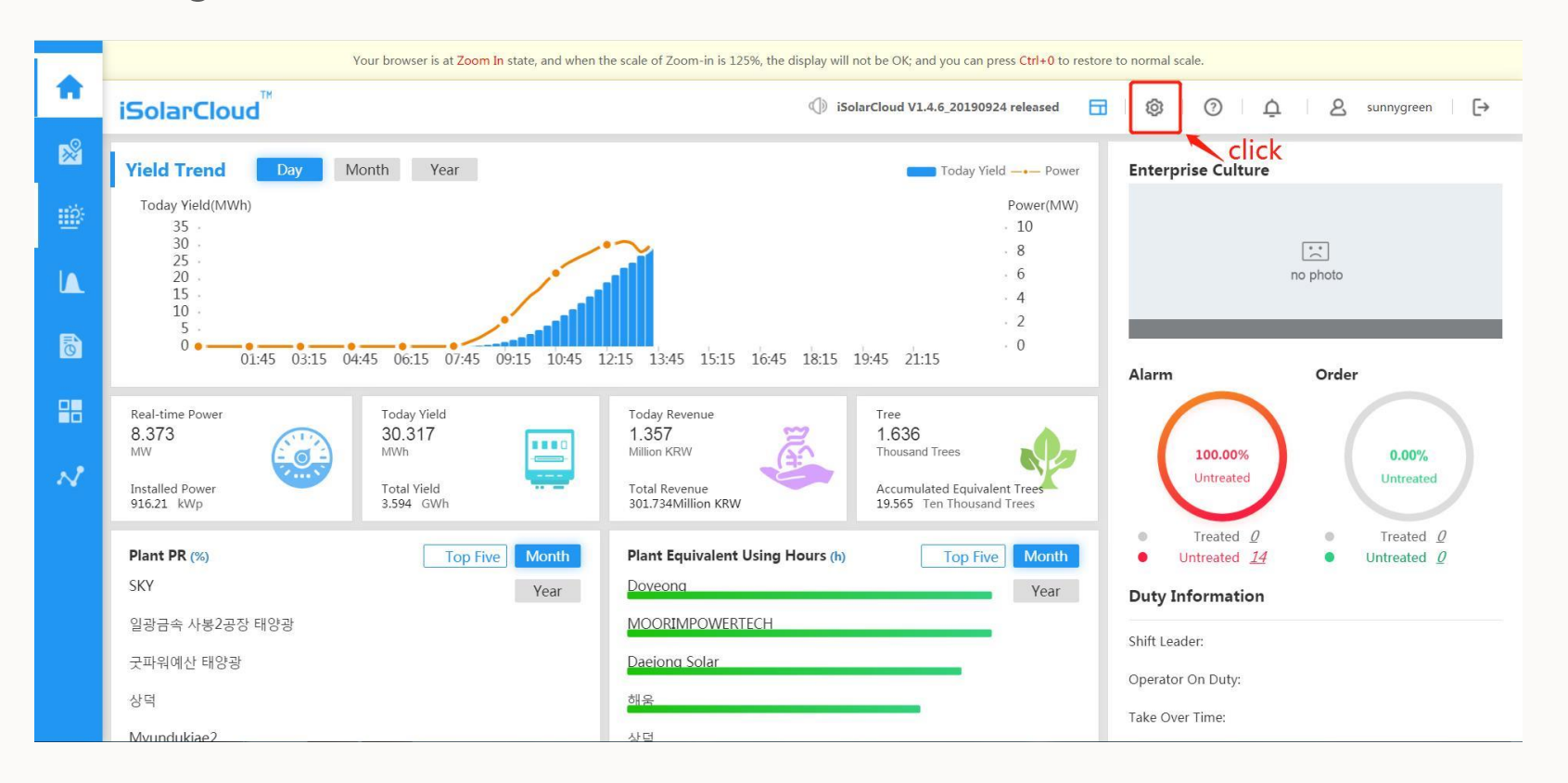

• 인터넷 주소창에 [https://isolarcloud.com.hk](https://isolarcloud.com.hk/) 입력 후 각 대리점, 판매점 별 관리자 계정으로 로그인 후 위 화면의 설정 버튼 클릭

# iSolarCloud 계정 생성

#### Making an iSolarCloud account

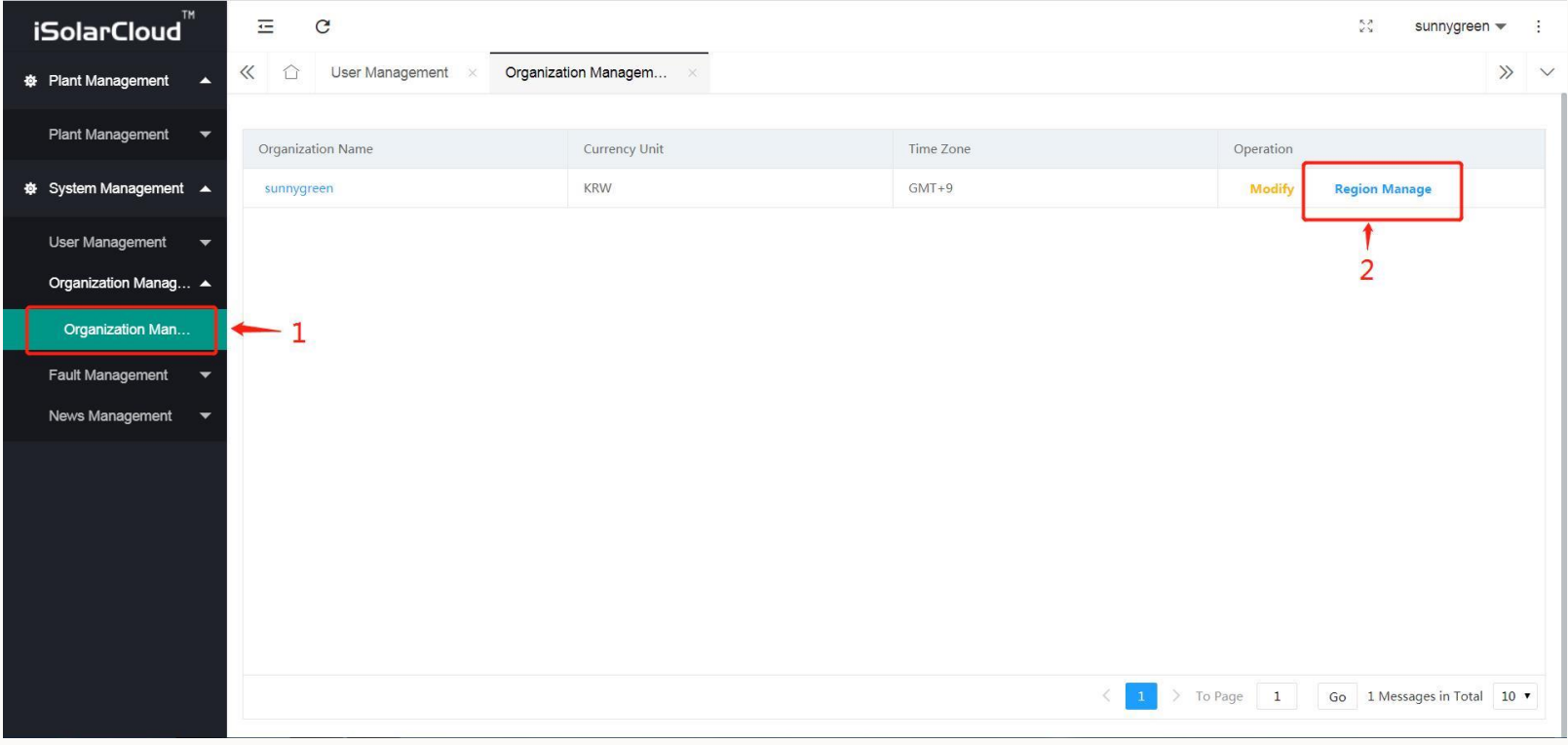

• Organization Management >> Region Manage 클릭

# iSolarCloud 계정 생성

## Making an iSolarCloud account

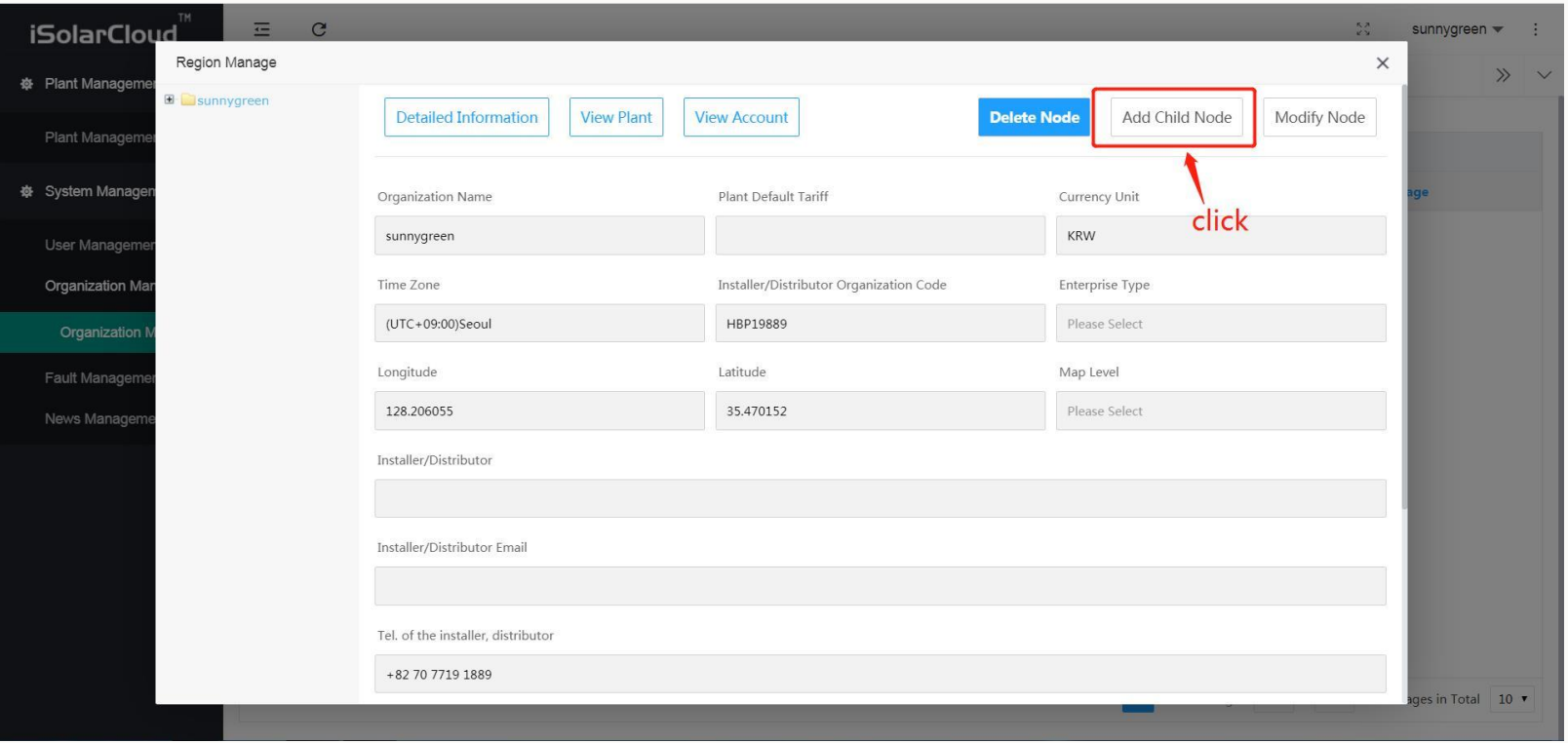

• Add Child Node 클릭

# iSolarCloud 계정 생성

#### Making an iSolarCloud account

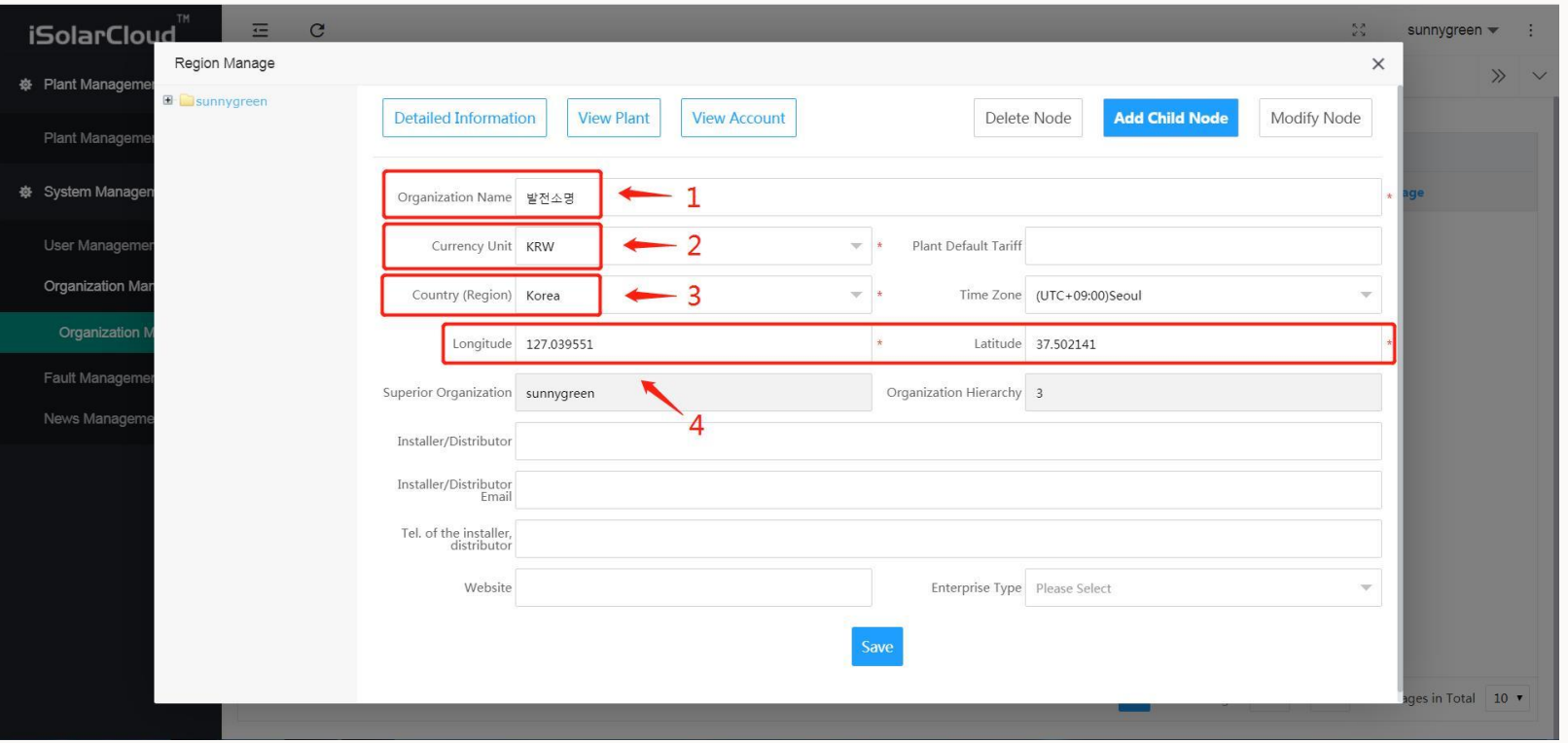

• Organization Name >> Currency Unit >> Country >> 좌표 (구글지도에 해당 현장 주소 검색) 입력 후 Save 클릭

# iSolarCloud 계정 생성

## Making an iSolarCloud account

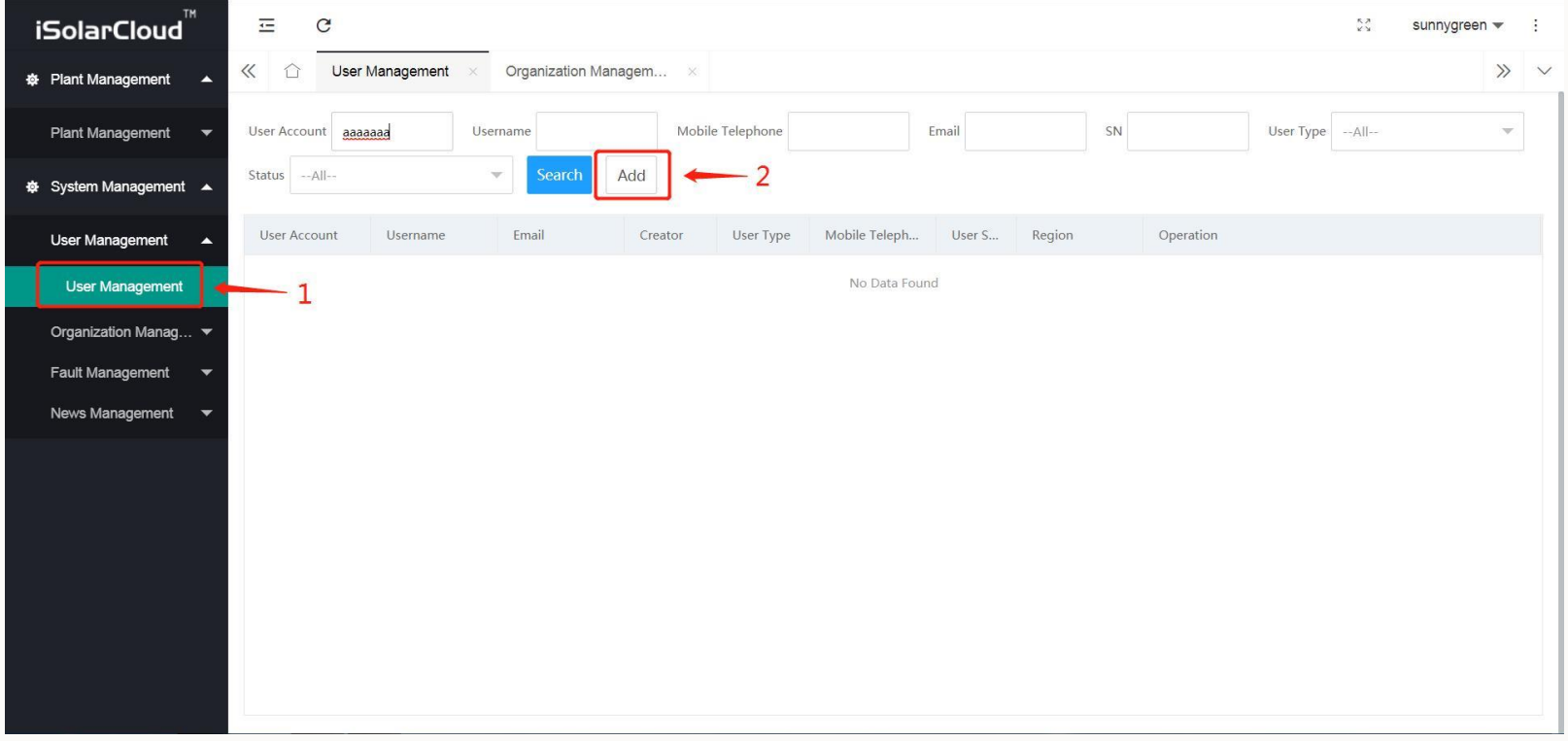

• User Management >> Add 클릭

# iSolarCloud 계정 생성

#### Making an iSolarCloud account

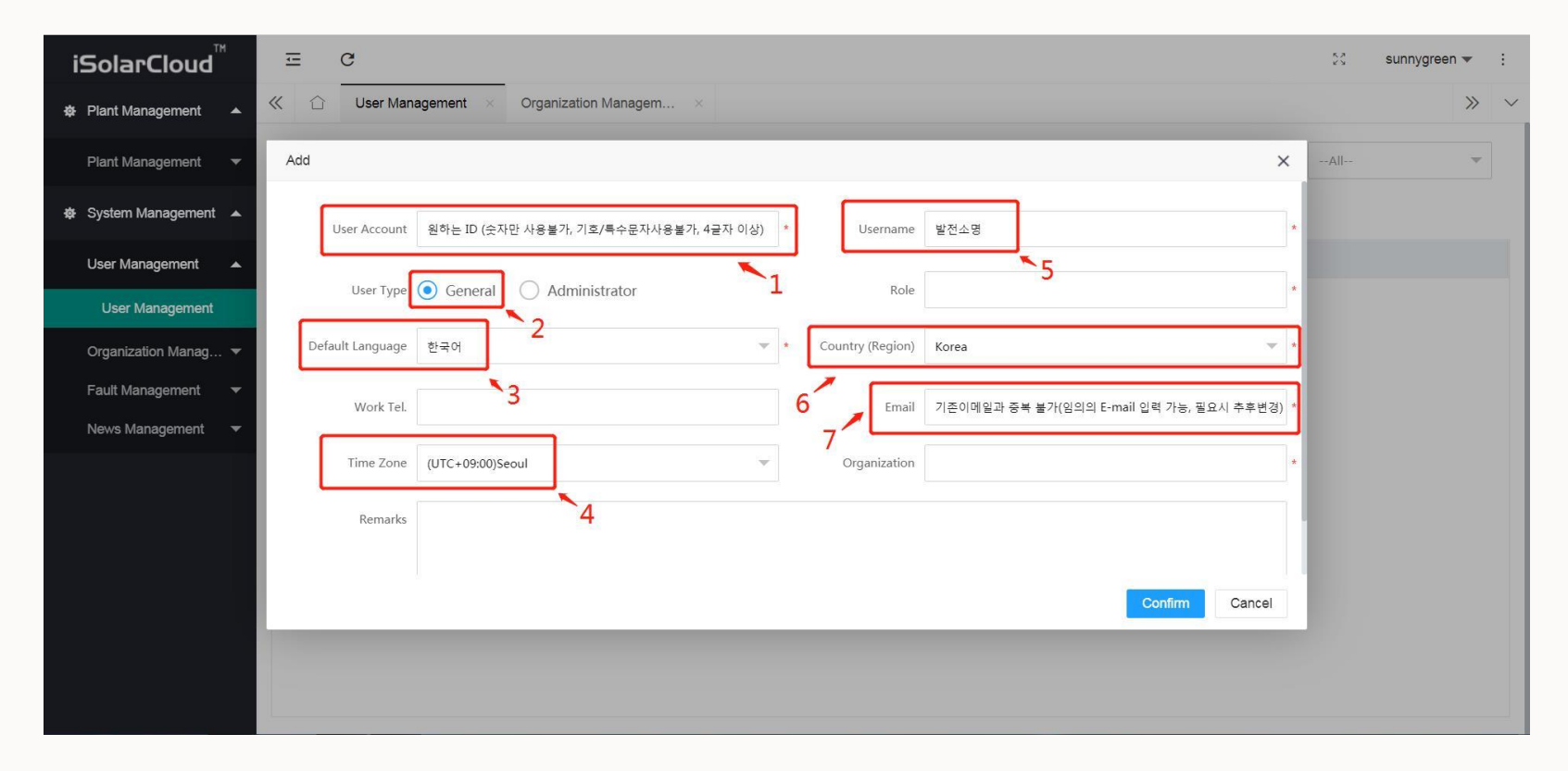

• User Account >> User Type >> Default Language >> Time Zone >> Username >> Country >> Email 입력

# iSolarCloud 계정 생성

#### Making an iSolarCloud account

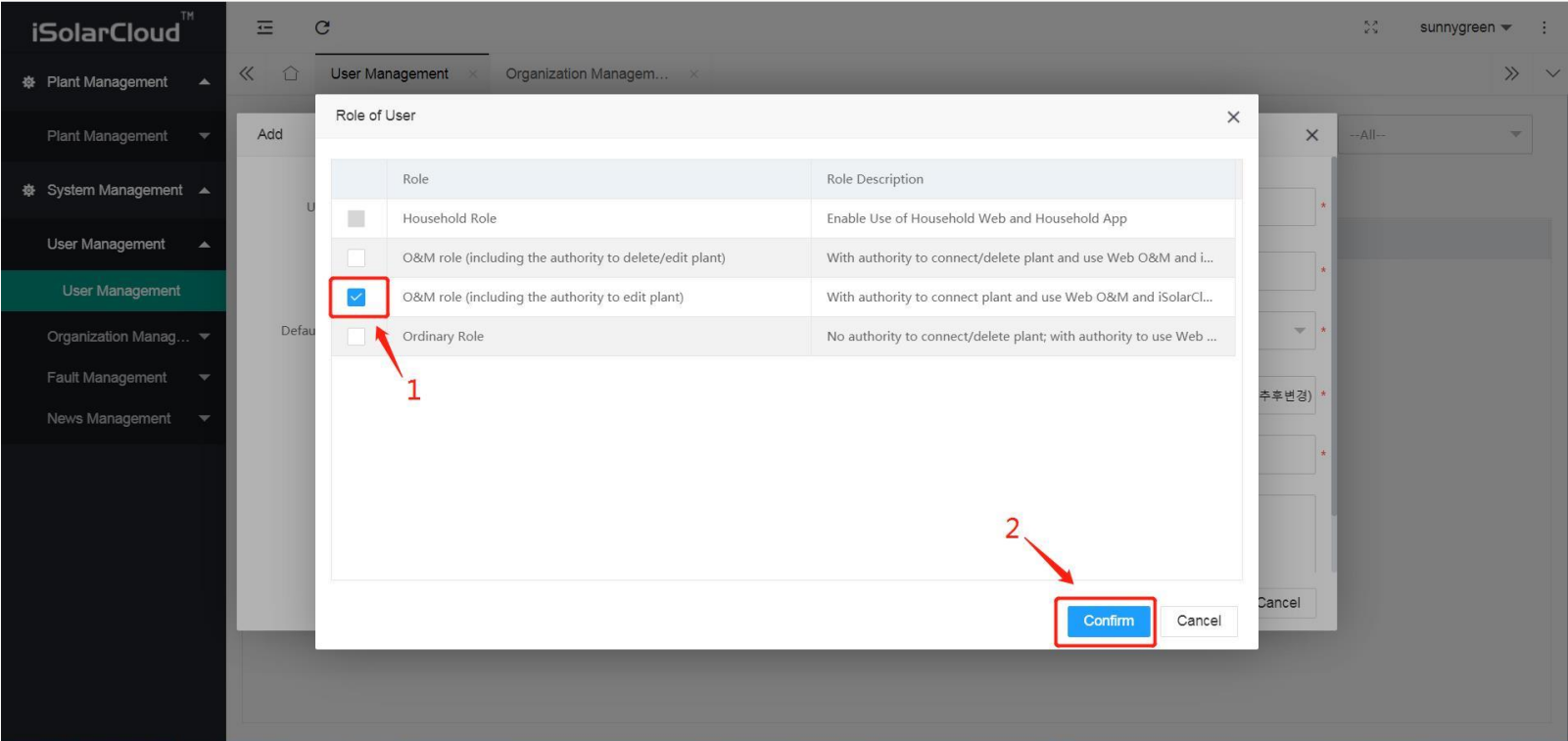

• Role >> O&M role (including authority to edit plant) >> Confirm 클릭

# iSolarCloud 계정 생성

#### Making an iSolarCloud account

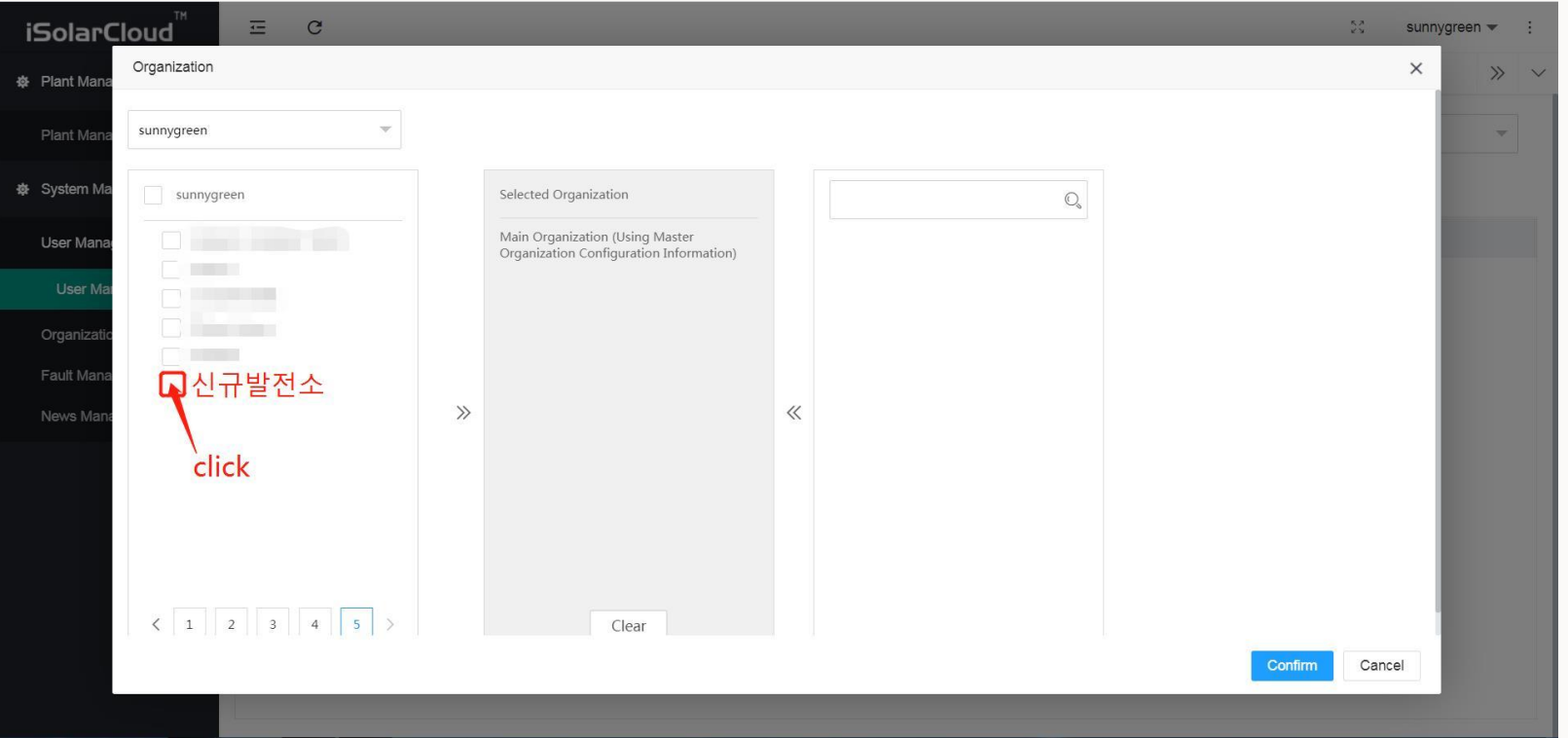

• Organization >> 맨 끝 page 신규발전소 클릭(해당 계정에 포함 될 발전소가 2개 이상일 경우 전부 클릭) >> Selected Organization에 선택된 발전소 중 main으로 모니터링 상에 부각시킬 발전소 1개만 클릭 >> Confirm 클릭

# iSolarCloud 계정 생성

## Making an iSolarCloud account

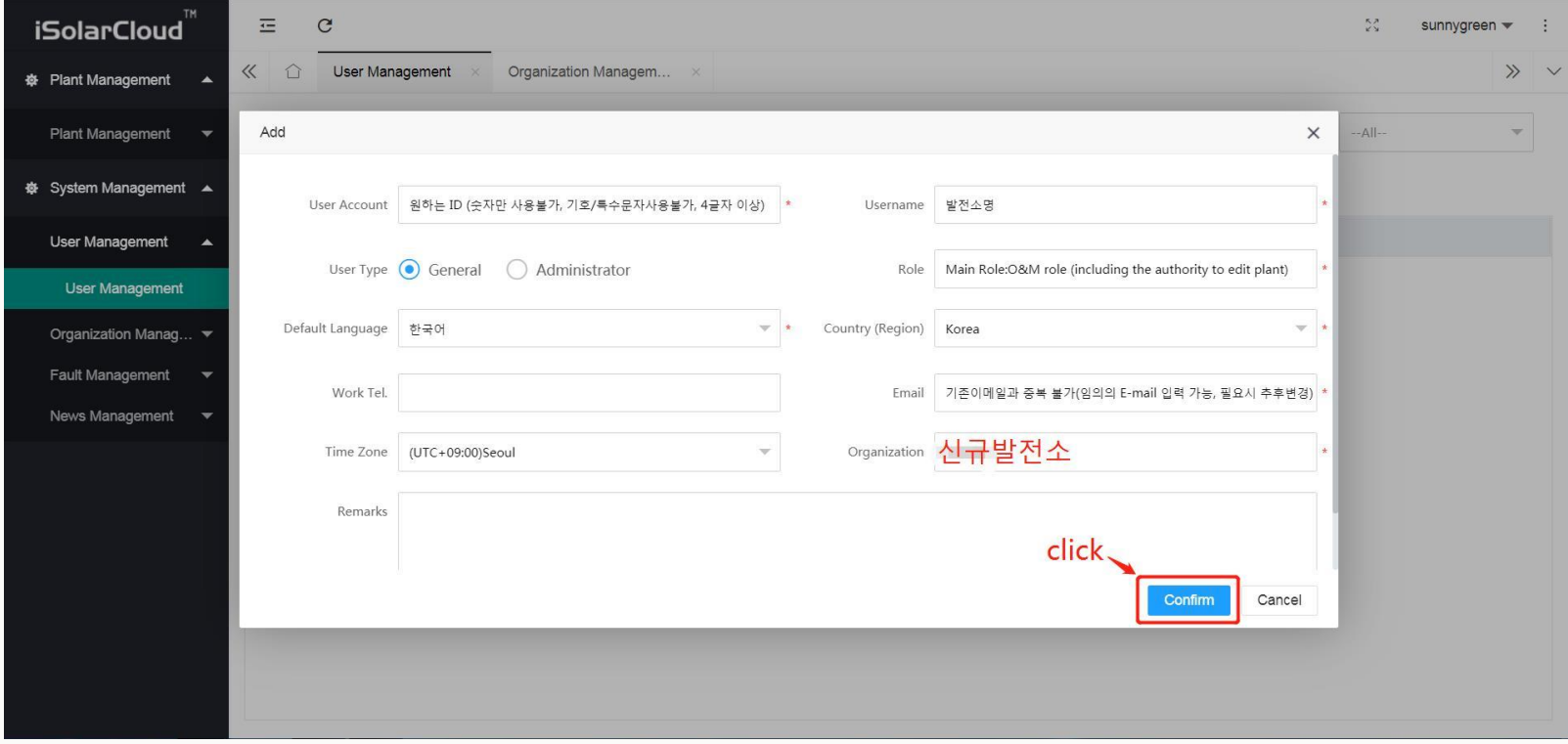

• 최종 확인 후 Confirm 클릭

# iSolarCloud 계정 생성

#### Making an iSolarCloud account

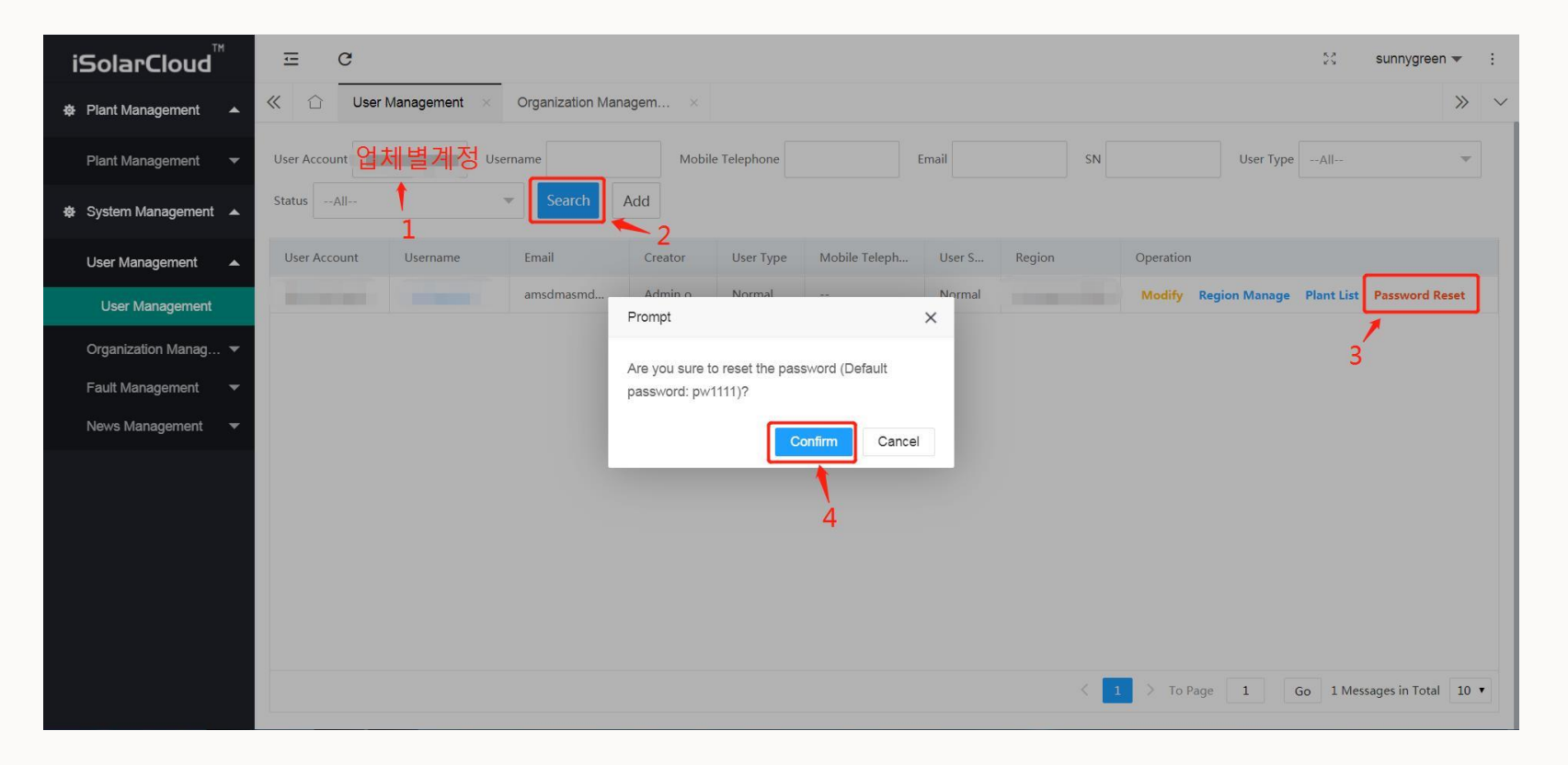

• 업체별 생성된 계정 검색 후 Password Reset(초기 비밀번호 : pw1111) 후 Confirm 클릭

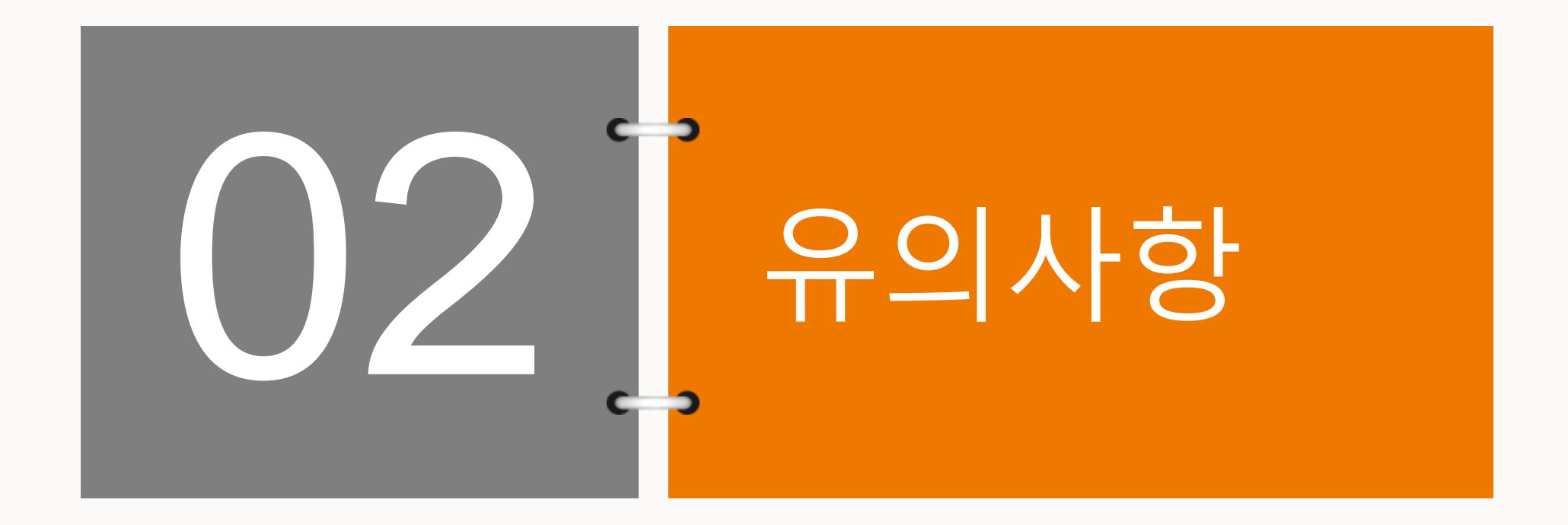

# 유의사항

- 통합으로 선그로우 한국지사에서 관리하던 iSolarCloud 관리자 권한을 각 대리점, 판매점에 할당 함
- 해당 관리자 권한 계정은 보안이 철저히 유지되어야 하며, 외부 유출 시 해당 업체 연계 계정 삭제 등 심각한 문제를 초래 할 수 있음 (반드시 초기 비밀번호로 로그인 후 비밀번호 변경 할 것)
- 이미 생성된 발전소에 대한 통합 모니터링 계정 생성 시, User account에서 통합계정만 새로 생성 후 기본 정보 입력 및 Organization 항목에서 통합 ID에 추가시킬 발전소(organization)를 선택하면 완료임

# THANK YOU!